Introduction : On demande d'intervenir sur une installation KNX et d'analyser les trames échangées pour faire un diagnostic.

# L'installation est préalablement programmée par l'interface USB (demander au prof de le faire avant de commencer).

Le fichier ETS5 n'est pas fourni.

## Travail demandé :

On donne :

 $\Rightarrow$  Le plan et le fonctionnement de l'installation

### On demande :

### 1 – Analyse des trames sur bus KNX.

Un moniteur de bus est placé sur le bus KNX. Les informations échangées sur le bus sont accessibles par une liaison série (type UART virtuelle sur USB) à la vitesse de 115200 bits/s.

 $\Rightarrow$  Configurer Putty pour afficher les trames sur le bus

 $\Rightarrow$  Reporter les trames lors des différentes actions sur le compte rendu, en précisant à quoi correspond chaque trame (action sur …, réponse de …).

 $\Rightarrow$  Compléter le plan de l'installation avec les différentes adresses (KNX) individuelles.

 Analyser la trame lors de la commande de la rangée 1 (appui sur le Bouton poussoir) en détaillant l'adresse source, l'adresse destination, la donnée transmise.

### 2 – Pilotage avec ETS5

Le PC est relié à l'installation par le câble USB. Le logiciel ETS5 va servir à tester l'installation grâce au menu "moniteur de groupe".

 $\Rightarrow$  Piloter les différents actionneurs avec le logiciel ETS5 et reporter les échanges observés sous ETS5 sur le compte rendu.

 $\Rightarrow$  Faire une démo au prof.

## 3 – Paramétrage du point d'accès Wifi et routeur DLINK 615

Le routeur DLINK DIR-615 a été initialisé suite à un changement de matériel.

 $\Rightarrow$  Paramétrer le point d'accès Wifi (SSID donné sur le plan, mot de passe à demander au prof).

 $\Rightarrow$  Tester l'installation avec une application sur smart phone (ou tablette) relié en Wifi.

 Paramétrer le routeur pour que l'installation puisse être accessible par l'ensemble des PC du lycée (avec le logiciel ETS5) conformément au plan de l'installation

 Tester le pilotage de l'installation à distance par un PC du lycée avec le logiciel ETS5 (l'interface USB sera débranchée).

## 4 – Ajout d'un capteur de température.

Un capteur de température de référence MNT6221-0319 est câblé sur le bus KNX.

On se limitera uniquement à la lecture de la température sur ce capteur.

 $\Rightarrow$  Paramétrer le capteur de température avec l'adresse individuelle 1.1.70 et l'adresse de groupe 2.0.150 pour la lecture de la température.

 $\Rightarrow$  Ajouter ce capteur à l'installation.

 $\Rightarrow$  Visualiser les informations fournies par le capteur avec le moniteur de groupe de ETS5 et reporter ces informations sur le compte rendu.

# 5 – Analyse des trames sur ETHERNET avec WireShark

Dans cette partie, on souhaite enregistrer les trames échangées sur le réseau et sur le bus KNX, lorsque le logiciel ETS5 fait une demande de température au capteur KNX.

La configuration est toujours celle du plan fourni. Le logiciel ETS5 est exécuté à partir d'un PC placé sur le réseau du lycée. Les demandes transitent à travers le routeur DLINK.

 $\Rightarrow$  Lancer le logiciel WireShark et placer un filtre sur le port concerné.

Configurer le logiciel Putty pour acquérir les trames sur le bus KNX à l'aide du moniteur de bus KNX.

 $\Rightarrow$  Compléter le document "échange des informations entre ETS5 et le capteur KNX" lors de la demande de température avec les éléments suivants :

Adresses IP et adresses KNX

Type de trame (L\_data.ind – L\_data.req – L\_data.con)

 $\Rightarrow$  Compléter le tableau "Correspondance entre les informations sur ETHERNET et sur le bus KNX" lorsque le logiciel ETS5 reçoit l'information de température (L\_Data.ind).

 $\Rightarrow$  Justifier la valeur de Total Length.

 $\Rightarrow$  Retrouver les adresses source et destination en passant par une notation binaire intermédiaire.

 $\Rightarrow$  Encadrer le type de réponse correspondant à cet échange.

 $\Rightarrow$  Retrouver la valeur de température en posant le calcul du codage en virgule flottante, sur 2 octets (voir sur document à compléter).

 $\Rightarrow$  Décharger le capteur de température à l'aide du logiciel ETS5 pour qu'il ne soit plus actif.

# Configuration de l'installation :

L'installation correspond à une salle de cours déjà câblée par une autre entreprise.

Elle consiste à gérer l'éclairement d'une salle de cours du rez de chaussée d'un établissement scolaire et la commande manuelle d'un volet roulant électrique.

L'accès à distance par l'intermédiaire du port WAN du routeur doit être possible.

## Fonctionnement de l'installation imposée par le client :

Un détecteur de présence intérieur est installé dans le local technique et allume la lumière automatiquement en cas de détection.

Le professeur peut allumer l'éclairage de la rangée 1 (commande TOR), l'éclairage de la rangée 2 (commande variable) ou commander le volet roulant

Le smartphone du professeur sera connectée à un routeur D-LINK DIR-615, utilisé en point d'accès WIFI, pour commander l'éclairage et le volet roulant électrique.

Le plan ci-dessous indique les emplacements des différents matériels mis en jeu :

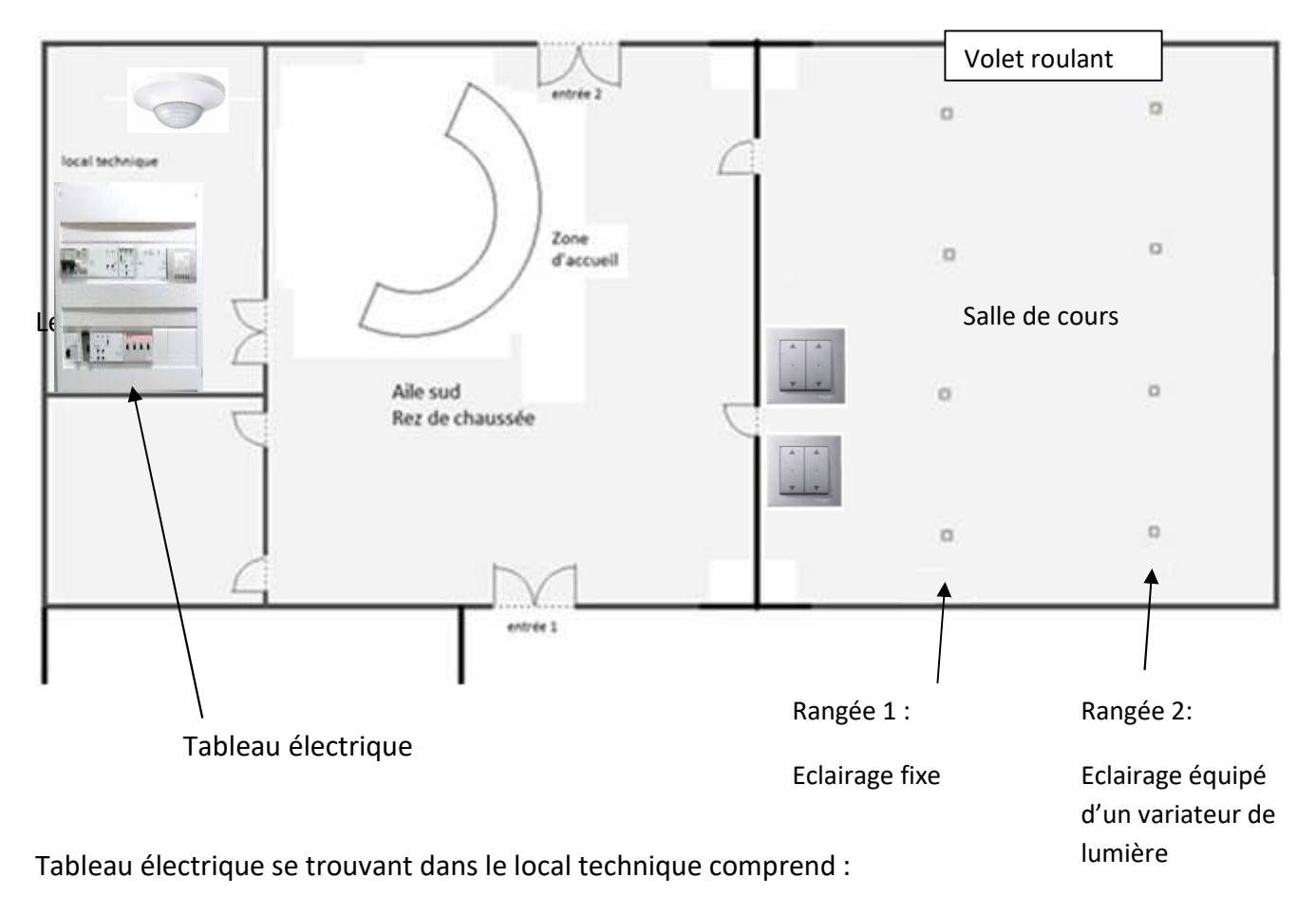

- o 1 interface USB DIN MTN681829
- o 1 KNX IP-Router
- o 1 actionneur volets Roulants MTN649802
- o 1 actionneur variateur Universel MTN649330
- o 1 actionneur 4 sorties TOR ABB
- o 1x KNX IP-gateway

### Fonctionnement du module 4 boutons MTN617219 :

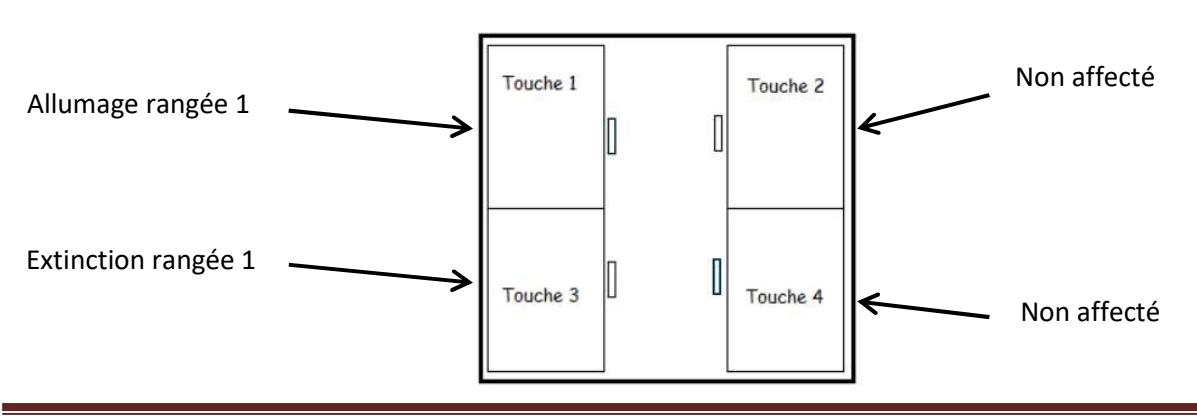

### Fonctionnement du module 2 BP Artec MTN626299 :

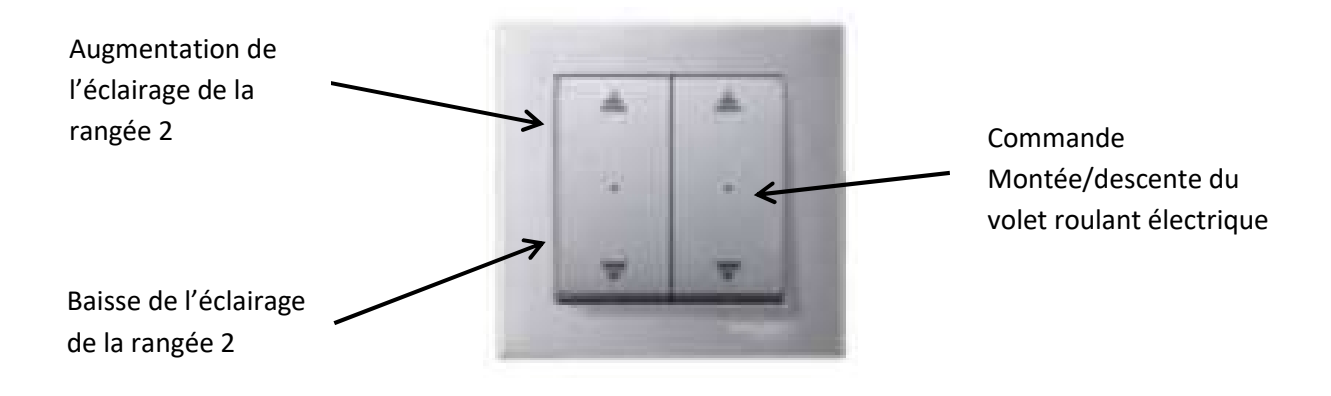

#### Fonctionnement du détecteur de présence intérieur MTN630919 :

Ce détecteur, fixé au plafond de la salle de réunion, est orienté pour détecter les personnes dans tous les secteurs.

La configuration du détecteur a été choisie pour obtenir un fonctionnement simple. Il n'y a qu'un seul objet de commutation (écriture 1 bit) :

- Bloc déplacement/bloc présence 1 libéré
- Fonction récepteur IR verrouillé
- Indépendant de la luminosité
- Envoi immédiat du télégramme
- Extinction automatique au bout d'une durée de 15 secondes (pour les essais), avec possibilité de re-déclenchement.

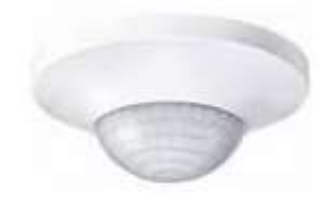

#### Plan de l'installation

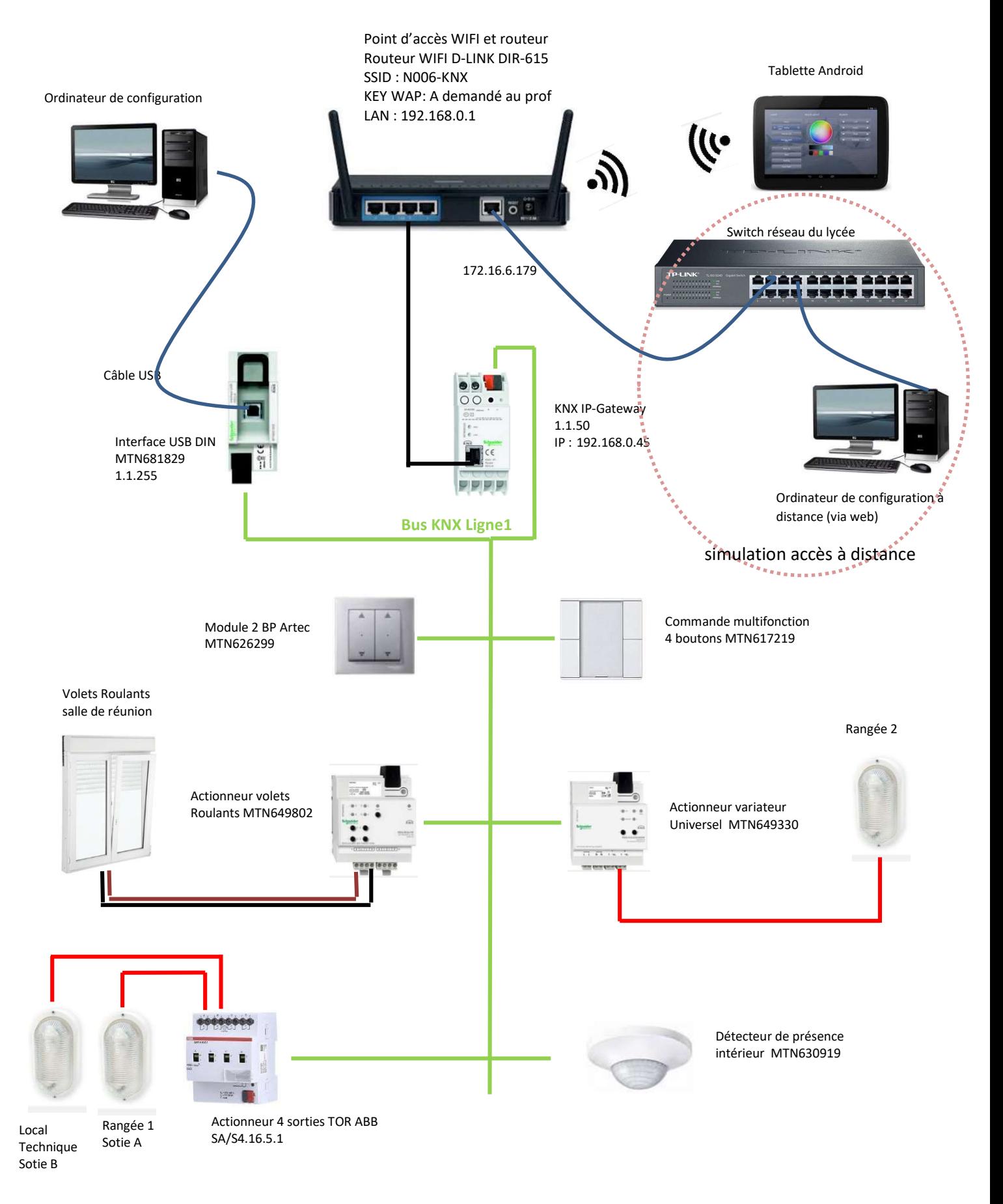